## **Steps for downloading Admit Cards**

EMPLOYMENT NOTIFICATION NO.NIPER-A/2022/Estt/01 Dated 10/06/2022

**Step-1**

Please visit the following link to download your Admit Card: **<https://niperarecruitments.thecqtech.com/>**

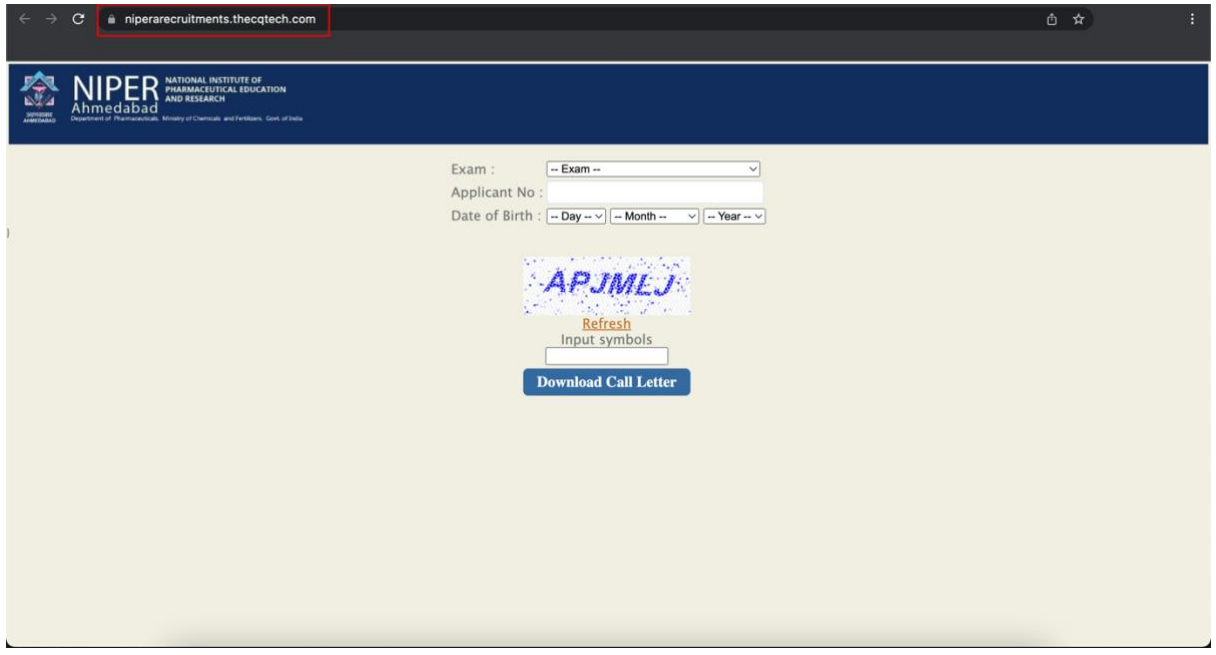

## **Step-2**

Please select the post for which you have applied from the "Exam" drop-down menu. If you applied for multiple positions, you must follow the same steps to download distinct admit cards for each exam.

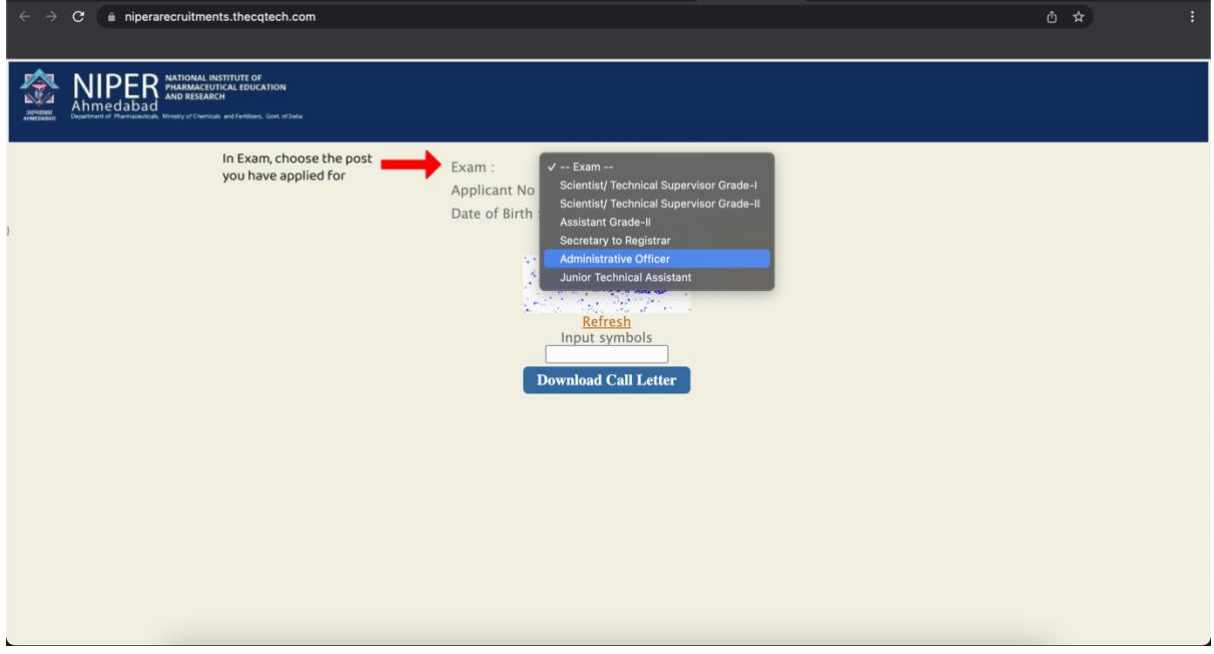

## **Step-3**

You should have received an application number like this after completing the application. Please use the **last four numbers** as the "Application No." in the text box.

*Application No. NIPER-A/2022/Appl/XXXX*

Please provide your date of birth as stated in your application. Enter the captcha and then click "Download call letter."

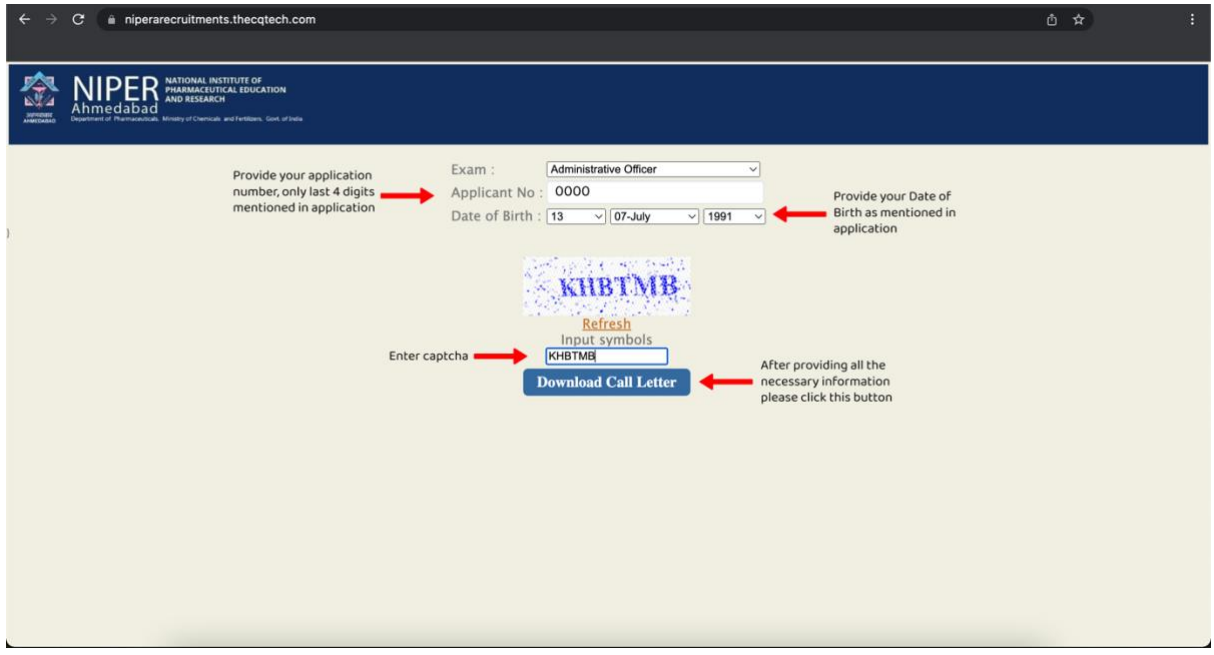

## **Step-4**

You will get Admit Card similar to the one shown below. Please press the "Download" button.

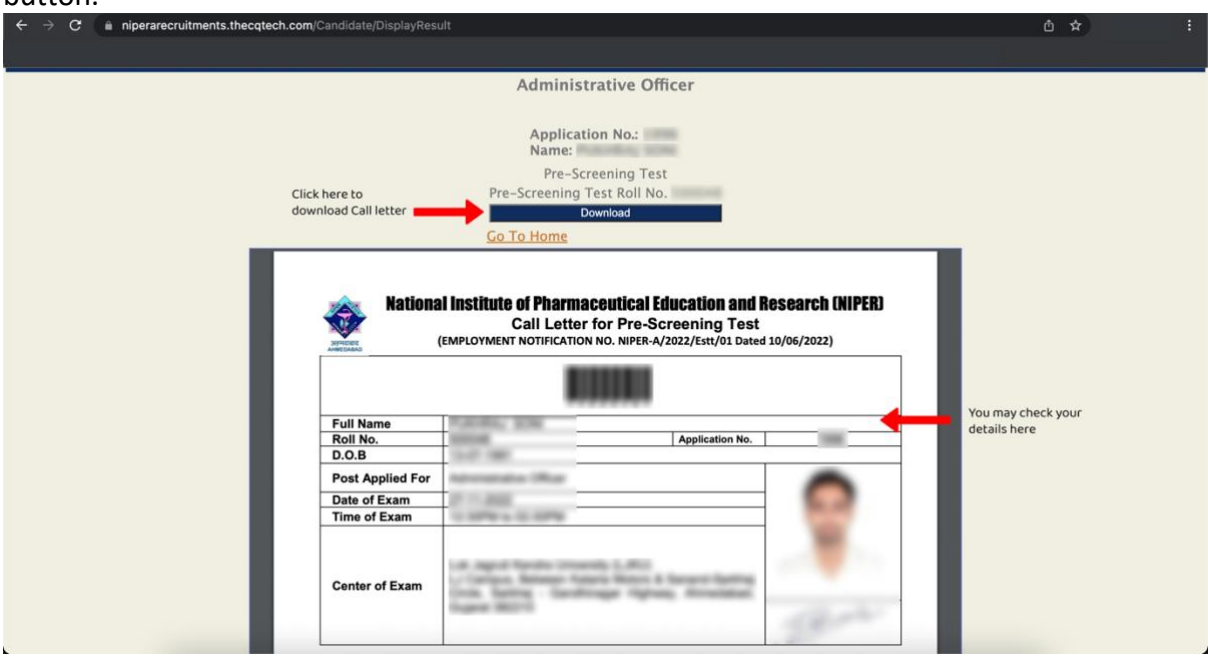

**Note-** Kindly print and keep this admit card for further process.